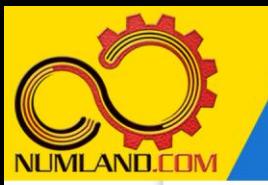

## **شرح مختصر مسئله:**

خرپای دوبعدی نشان داده شده در شکل 1 را در نظر بگیرید. این خرپا متشکل از 9 عضو است. دو عضو BF و CE و همچنین اعضای AE و BD بدون اینکه یکدیگر را قطع کنند از روی هم عبور کرده اند یعنی هر یک از این اعضا فقط شامل یک المان هستند. نقاط A و D در یک دیوار عمودی قرار دارند در نتیجه امکان جابه جایی در هیچ راستایی را ندارند. نقطه B تکیه گاه غلتکی است. عضو CF در اثر خطای ساخت به اندازه in 0.1 کوتاه تر از in 100( یا همان طول in 99.9 )است در نتیجه ابتدا آن را بین نقاط F و C جاسازی می کنیم که در نتیجه این کار، پیش تنشی در سازه ایجاد می شود. نیروی عمود ی P به نقطه F اعمال شده است. نقطه تکیه گاهی B به اندازه in 0.05 به سمت پایین کشیده می شود و در همان نقطه نگه داشته می شود. کل سازه به اندازه F° 50 گرم می شود در نتیجه تنشبای حرارتی در آن ایجاد می شود. هدف، به دست آوردن میزان تنش در عضو CF و نیروی تکیه گاهی R<sub>B</sub> و مقایسه آنها با نتایج مرجع [1] می باشد. طول اعضا بر حسب اینچ و جنس آنها از فوالد با مدول االستیسیته

و سطح مقطع 2 $\,$ in 3.33333 in  $^2$ و ضریب انبساط حرارتی  $^3F$ 

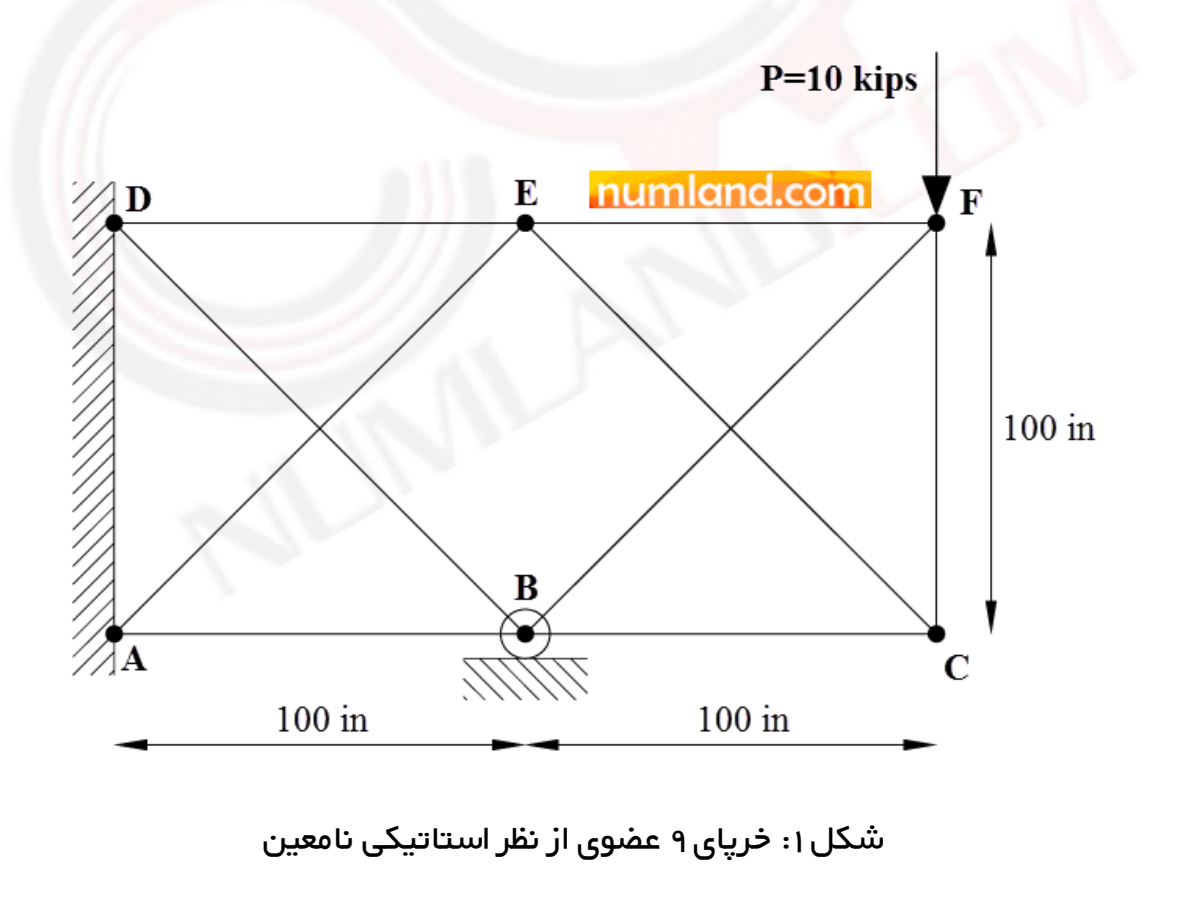

1

وب سایت NLMLAND.COM حق استفاده از این فایل آموزشی را تنها به کسانی می دهد که نسخه اصلی را از سایت تهیه و بهای آن را پرداخت نموده اند.لذا با توجه به تلاشی که بر ای تولید این محصول شده است، انتشار آن به هیچ وجه اخلاقی نیست.

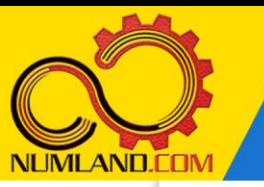

**انتظار ما از شما بعد از مطالعه این درس**

-1 رفع هشدارهای تحلیل درس دوم

**تحلیل مسئله:** 

کانکتور دیگری به نام Axial وجود دارد که مانند کانکتور Translator می توان عضو CF را تحت کشش قرار داد. اما چرا از این کانکتور استفاده نکردیم؟ در ادامه به نحوه ایجاد آن و دلیل عدم استفاده از آن می پردازیم. ابتدا مانند شکل ۲، از طریق نوار منو یک کپی از مدل 2D truss ( درس دوم) ایجاد کرده و نام آن را 2D truss-Axial وارد کنید.

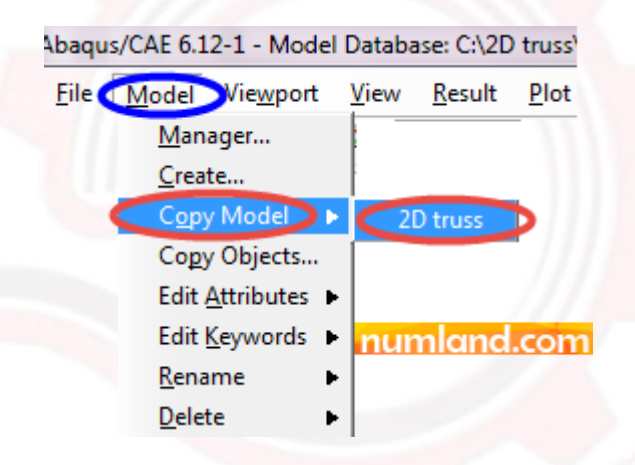

شکل ۲: نحوه ایجاد کپی از مدل 2D truss

به این ترتیب، مدل مورد نظر مانند شکل 3 در قسمت Models درخت مدل به عنوان مدل فعال انتخاب می شود. برای مشاهده بهتر مدل در درخت مدل، مانند شکل 3 روی عالمت در کنار مدل truss D2 کلیک کنید تا زیرشاخه های آن بسته شود. روی عالمت در کنار مدل Axial-truss D2 کلیک کنید تا زیرشاخه های آن باز شود.

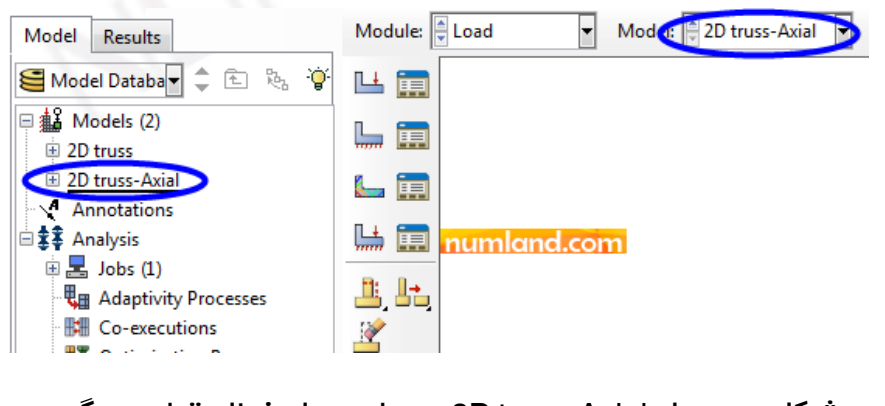

شکل :3 مدل Axial-truss D2 بعنوان مدل فعال قرار می گیرد

وب سایت NLMLAND.COM حق استفاده از این فایل آموزشی را تنها به کسانی می دهد که نسخه اصلی را از سایت تهیه و بهای آن را پرداخت نموده اند.لذا با توجه به تلاشی که بر ای تولید این محصول شده است، انتشار آن به هیچ وجه اخلاقی نیست.

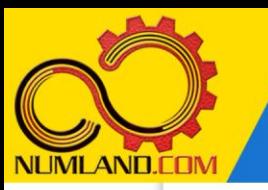

وارد ماژول Interaction شوید. روی آیکون <sup>(T</sup>ureate Connector Section) کلیک کنید. مانند شکل ۴، در پنجره باز شده ابتدا گزینه Basic را انتخاب کنید تا گزینه های آن فعال شوند. سپس از لیست باز شو type Translational گزینه Axial را انتخاب کرده و روی دکمه Continue کلیک کنید.

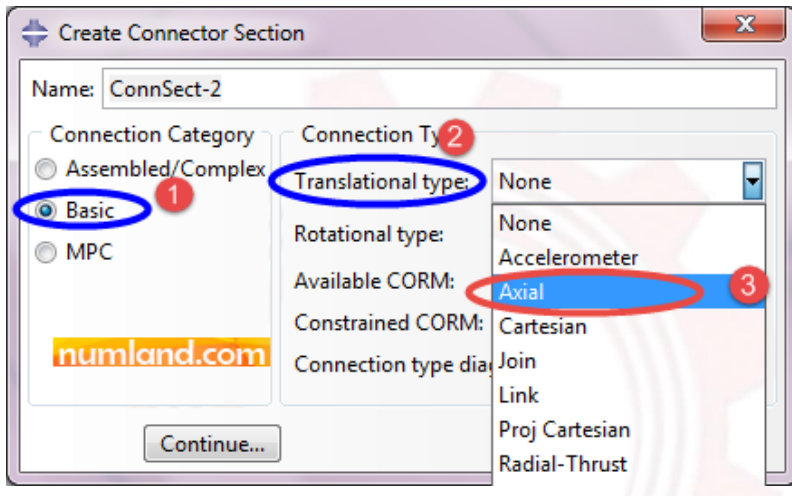

شکل ۴: انتخاب گزینه Axial از لیست بازشو Translational type

وب سایت NLMLAND.CDM حق استفاده از این فایل آموزشی را تنها به کسانی می دهد که نسخه اصلی را از سایت تهیه و بهای آن ر ا پرداخت نموده اند.لذا با توجه به تلاشی که بر ای تولید این محصول شده است، انتشار آن به هیچ وجه اخلاقی نیست.

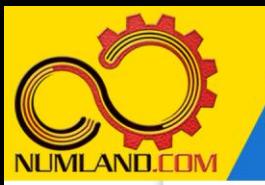

## **نکته 1**

در پنجره شکل )الف(، در قسمت CORM Available عبارت 1U نوشته شده است یعنی فقط درجه آزادی نسبی 1U در آن عمل می کند. در قسمت CORM Constrained عبارت None نوشته شده است یعنی سایر درجات آزادی نسبی، آزاد می باشند.

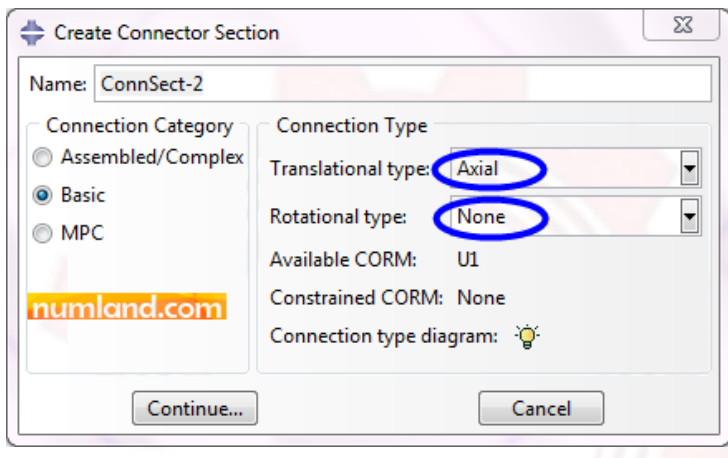

شکل الف: گزینه های موجود در Connector از نوع Axial

برای مشاهده شکل کانکتور، روی آیکون <sup>فرن (</sup>Show diagram) کلیک کنید. شکل (ب)، نمایانگر شکل کانکتور از نوع Axial می باشد.

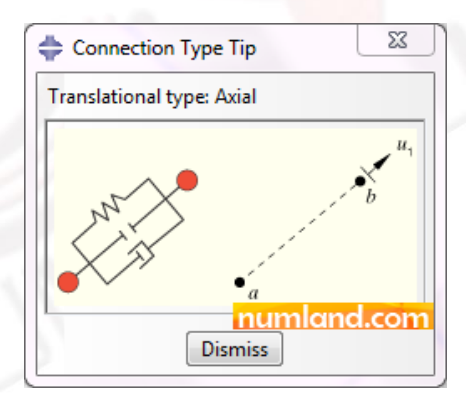

شکل ب: نمای کانکتور از نوع Axial

مانند کانکتور Translator، در اینجا هم نیازی به تعریف خواص کانکتور نیست زیرا هدف ما از ایجاد آن، اعمال جابجایی نسبی دو گره در خالف جهت هم می باشد در نتیجه در پنجره Edit Section Connector فقط روی دکمه OK کلیک کنید. به این ترتیب، یک Section از نوع Axial

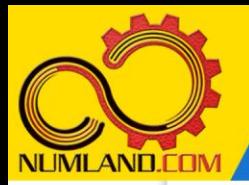

دوست گرامی

از اینکه این صفحه را تا اینجا دنبال کرده اید بسیار متشکریم.

امیدواریم با مطالعه و بکارگیری این بخش، نکات مهمی از فرایند شبیه سازی مسائل استاتیکی در نرم افزار آباکوس را آموخته باشید.

با خرید این درس و دسترسی به تمام مطالب آن می توانید به محیط تحلیل مسائل استاتیکی در نرم افزار آباکوس مسلط شده و مسائل دانشگاهی و صنعتی خود را در این حوزه به راحتی بررسی نمایید.

فراموش نکنیم، دانشی که در درس استاتیک فراگرفته اید شما را تنها با مبحث استاتی ک در مهندسی مکانیک و عمران آشنا کرده است. که این به هیچ وجه برای حل مسائل صنعتی و پروژه های پیچیده دانشگاهی کافی نیست.

اما خبر خوب این است که با تعمیم این دانش به روش اجزاء محدود و نرم افزار آباکوس، که محبوبترین و مجهزترین ابزار در این حوزه است، می توانید به راحتی از پس مسائل مذکور برآیید.

به منظور رضایت حداکثری شما دوست عزیز، این درس و کلیه دروس ارائه شده در وب سایت COM.NUMLAND دارای ضمانت بازگشت وجه 6 ماهه است.

یعنی شما بدون هیچ گونه نگرانی می توانید تا 6 ماه پس از خرید آن را مطالعه نمایید و در صورت عدم رضایت از محتوای خریداری شده، وجه پرداختی، تمام و کمال و بدون هیچ سوال و جوابی ظرف مدت 48 ساعت به حساب بانکی شما واریز خواهد شد.

اگر هر گونه سوال یا ابهامی در این درس برای شما وجود داشت، می توانید در همین صفحه در بخش نظرات آن را مطرح نمایید. ما در اسرع وقت پاسخ گوی شما هستیم. همچنین برای این منظور می توانید با شماره 357 26 026-328 نیز از ساعت 8 تا 23 تماس بگیرید.

در صورتی که عالقه مند به ادامه فراگیری این آموزش و نکات تکمیلی آن هستید؛ پس از ثبت نام، روی دکمه افزودن به سبد خرید افزودن به سبد خرید در همین صفحه کلیک نمایید.